SERVICE TRAINING MANUAL

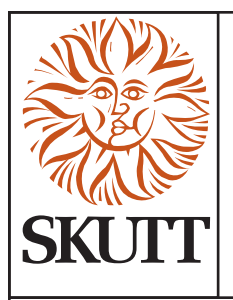

## KilnLink App Instructions to Link your Kiln(s)

# Congratulations on the

purchase of your New Touchscreen Controller! One of the exciting new features of this controller is a tool we hope you find very valuable, a Free App!

KilnLink Free App works in conjunction with the WiFi and allows you to monitor your kiln temperature and status from your smartphone. Think how comforting it will be not to have to get out of bed or drive across town to check your kiln! *Stay connected ON THE GO!*

### **Let's Get Started!**

Linking your kiln(s) will only take a few minutes. You will need to have your smartphone and KMT/GMT controller(s) with Wifi access in place before you begin.

**Download** the free KilnLink App from your smartphone's app store.

Open the App and select Sign Up for your Free Account with an email address and password.

- The App will send an email with a Confirmation Code to the email address you entered.
- Check your email, Enter the code and press Confirm.

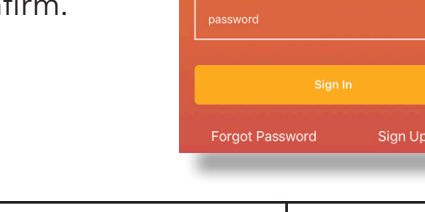

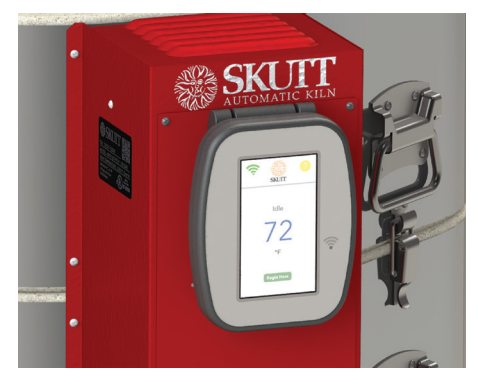

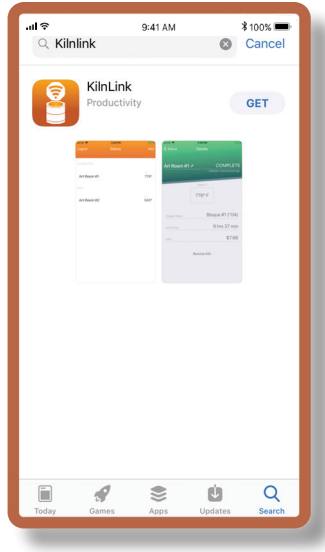

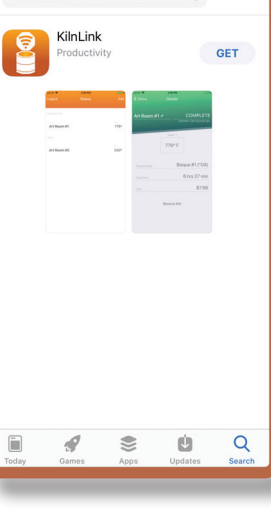

Back to Sign In

enter code

TAB TEXT HERE SPECIFICATIONS

**SPECIFICATIONS** 

### KILNLINK APP - LINKING YOUR KILN(S) CONTINUED

Add a Kiln - Press the Add Kiln button and allow the KilnLink App access to your smartphone's camera. The camera will then open for you to capture the Controller's Serial Number Barcode.

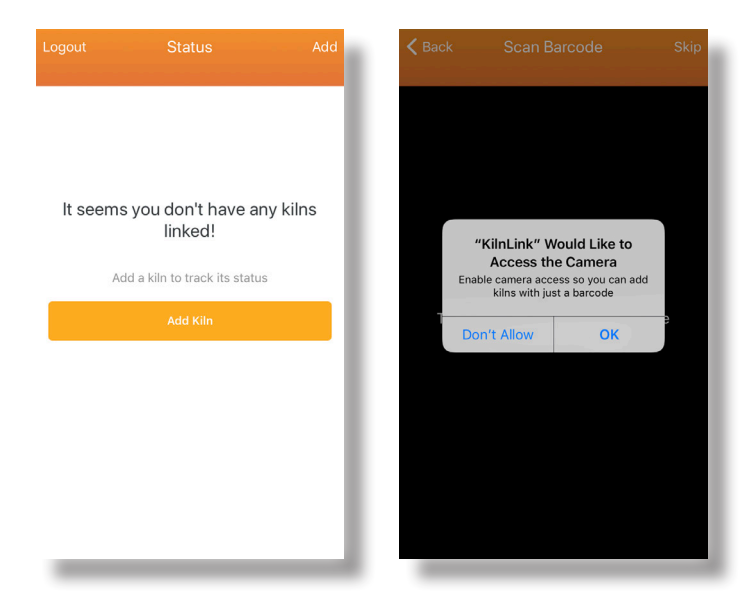

#### Locate the Controller's Serial Number

by pressing the Wifi icon in the top left corner of your controller's Home Screen and select **Serial Number** from the menu.

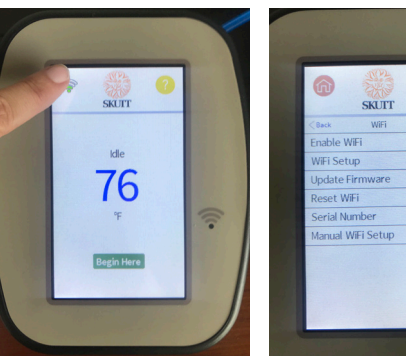

Home Screen

With camera access enabled, hold your smartphone a few inches away from the controller to scan the serial number barcode.

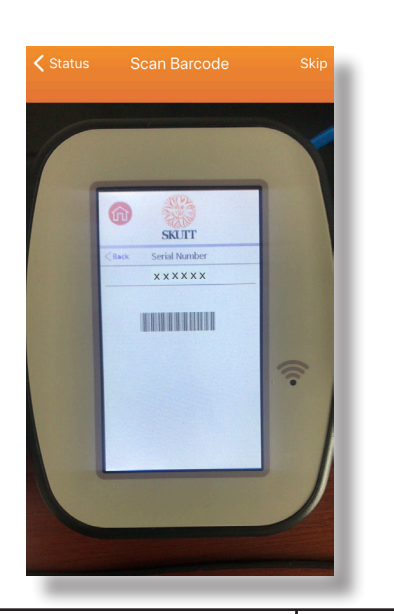

TAB TAB TEXT HERE TABE TABLES TABLES TABLES TABLES TABLES TABLES TABLES TABLES TABLES TABLES TABLES TABLES TAB SPECIFICATIONS TAB TEXT HERE SPECIFICATIONS SPECIFICATIONS SPECIFICATIONS SPECIFICATIONS SPECIFICATIONS SPECIFICATIONS SPECIFICATIONS SPECIFICATIONS SPECIFICATIONS SPECIFICATIONS SPECIFICATIONS SPECIFICATIONS SPECIFICATIONS SPECIFICATION

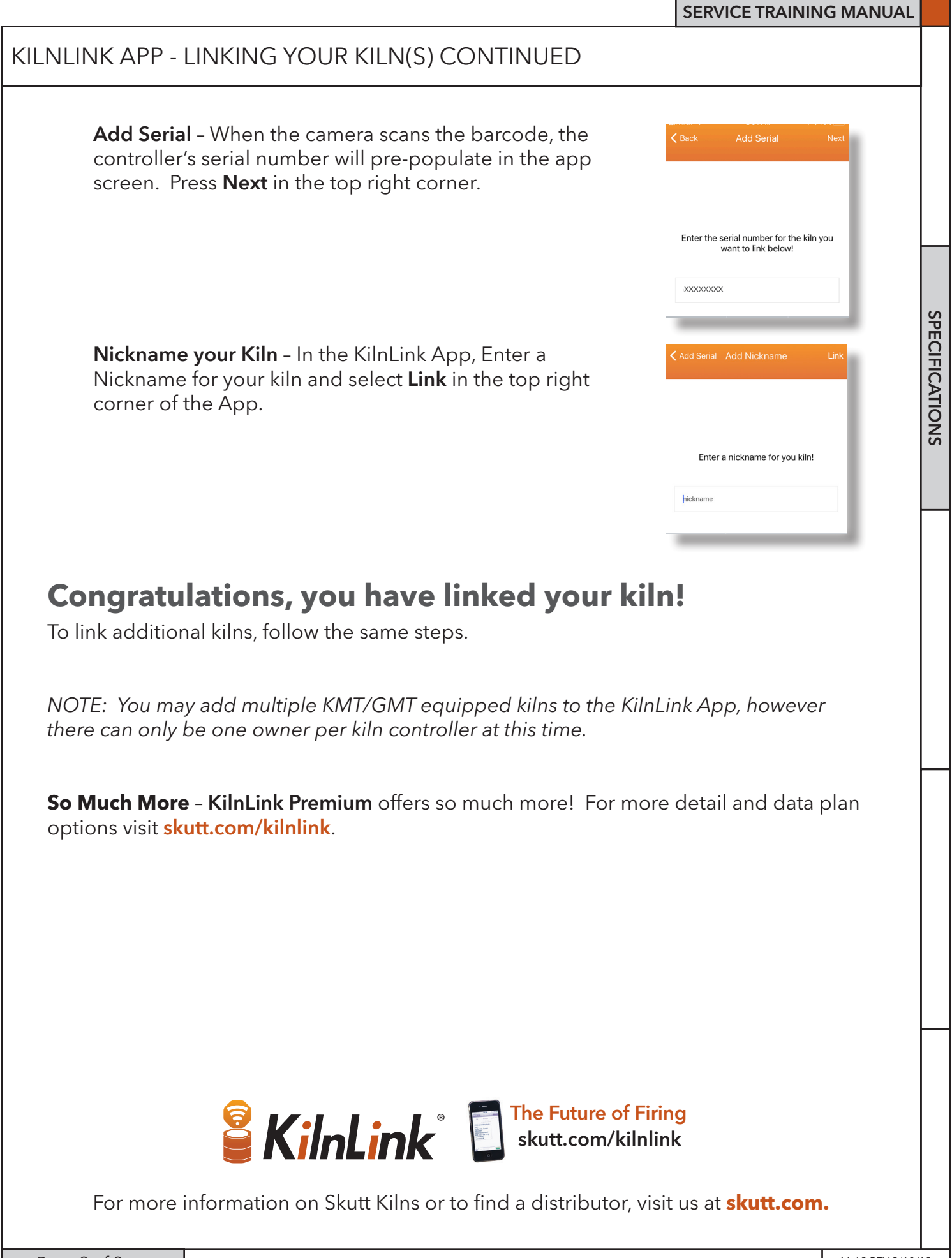

Page 3 of 3